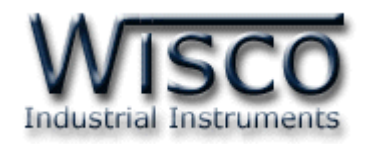

# **Humidity & Temperature**

# **Mini logger**

# **ML29**

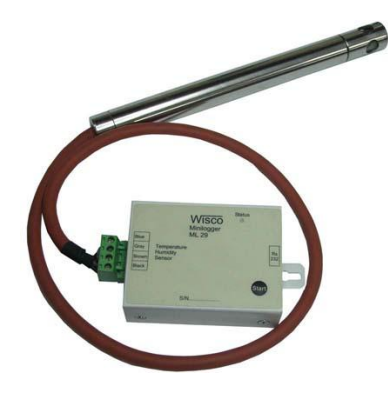

ML29 Manual version 1.4 Page I

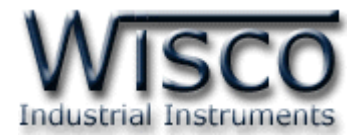

#### Page II ML29 Manual version 1.4

บริษัท วิศณุและสุภัค จำกัด 102/111-112 หมู่บ้านสินพัฒนาธานี ถนนเทศบาลสงเคราะห์ แขวงลาดยาว เขตจตุจักร กรุงเทพฯ 10900

โทร. (02)591-1916, (02)954-3280-1, แฟกซ์ (02)580-4427, <u>www.wisco.co.th</u>, อีเมล์ <u>info@wisco.co.th</u>

# *สารบัญ*

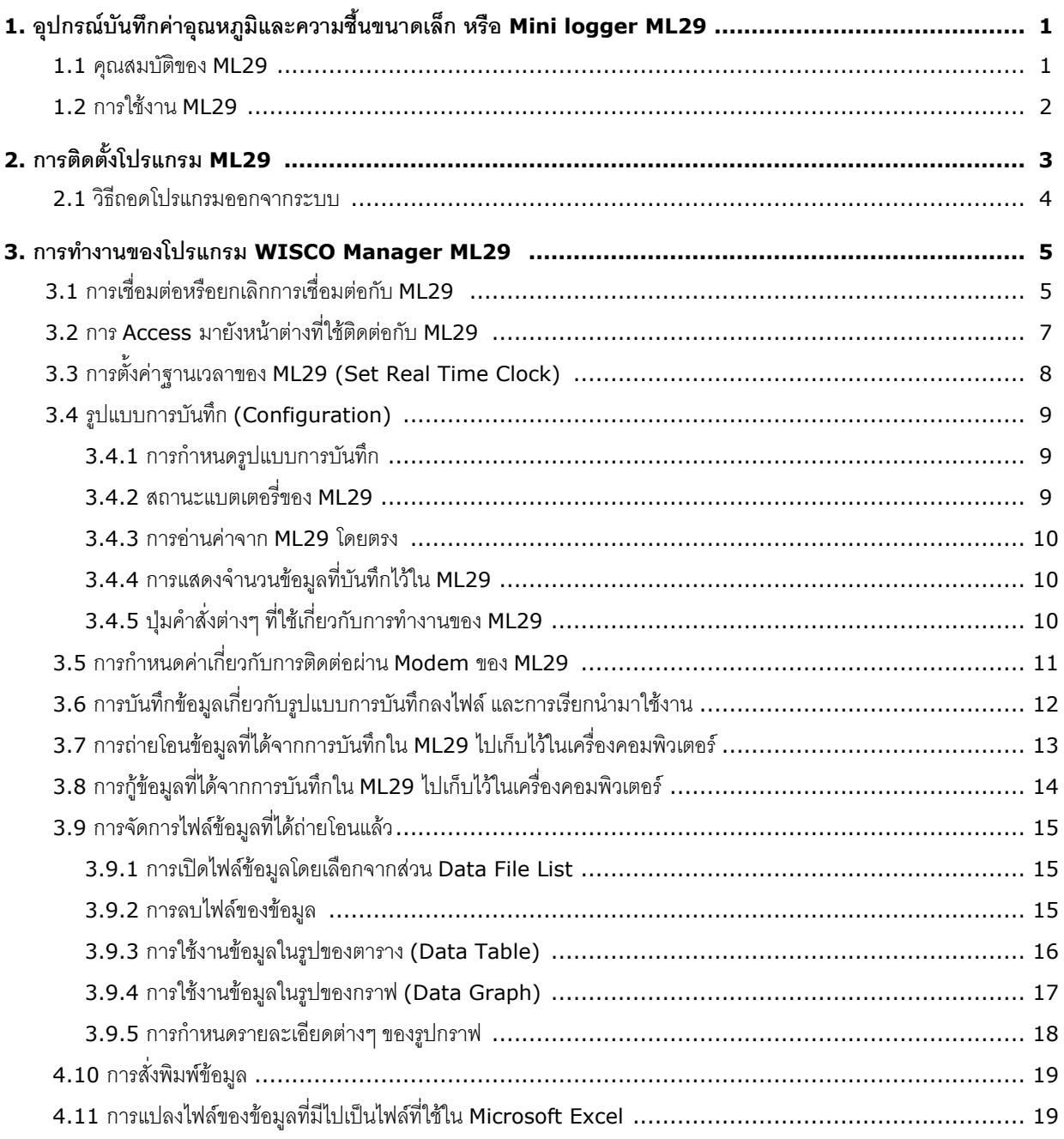

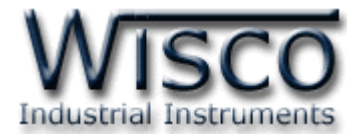

#### Page IV ML29 Manual version 1.4

บริษัท วิศณุและสุภัค จำกัด 102/111-112 หมู่บ้านสินพัฒนาธานี ถนนเทศบาลสงเคราะห์ แขวงลาดยาว เขตจตุจักร กรุงเทพฯ 10900

โทร. (02)591-1916, (02)954-3280-1, แฟกซ์ (02)580-4427, <u>www.wisco.co.th</u>, อีเมล์ <u>info@wisco.co.th</u>

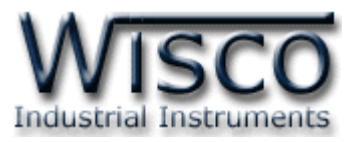

#### **1. อุปกรณบ์ ันทกึค่าอุณหภูมิและความชืน้ ขนาดเล็ก หรือ Mini logger ML29**

เป็นอุปกรณ์ที่ใช้ส ำหรับเก็บบันทึกข้อมูลซึ่งเป็นค่ำอุณหภูมิและควำมชื้นในช่วงเวลำต่ำงๆ **ML29** มี ึ ขนาดเล็กกะทัดรัด ทำงานด้วย Battery ภายในทำให้สะดวกในการนำไปติดตั้งตามที่ต่างๆ **ML29** มี โปรแกรม ที่ใช้งานร่วมด้วย เป็นโปรแกรมที่ทำงานบนเครื่องคอมพิวเตอร์ โดยโปรแกรมใช้สำหรับกำหนดรูปแบบ กำรบันทึกข้อมูล, กำรถ่ำยโอนข้อมูลที่ได้จำกกำรบันทึกของ **ML29** ไปเก็บในเครื่องคอมพิวเตอร์, แสดงข้อมูล ที่ได้จำกกำรถ่ำยโอนในรูปของตำรำงข้อมูล, รูปกรำฟข้อมูล และยังสำมำรถแปลงไฟล์ข้อมูลไปเป็นไฟล์ที่ใช้ใน Microsoft Excel **Dimension** (Unit: mm.)

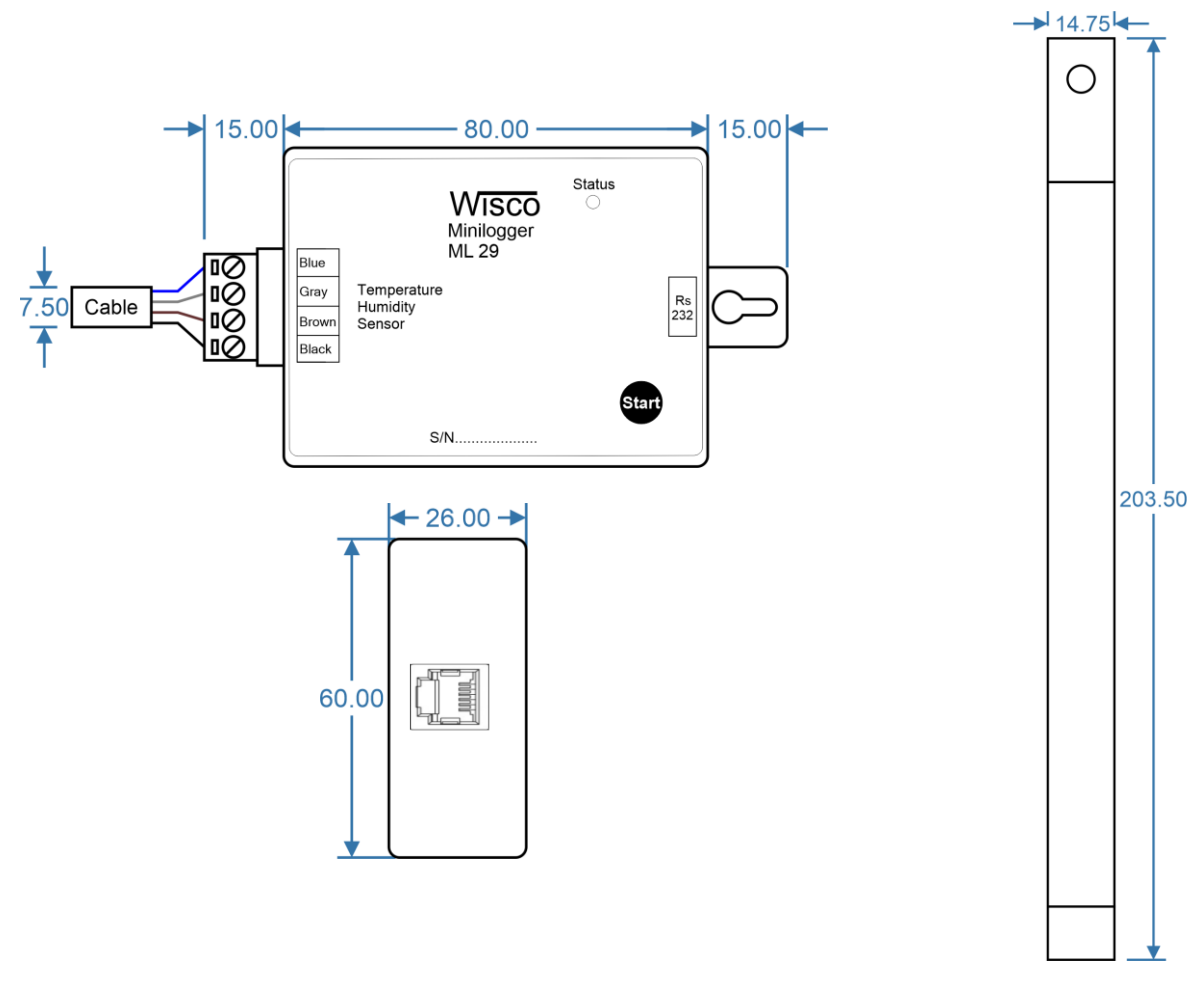

#### **1.1 คุณสมบัติของ ML29**

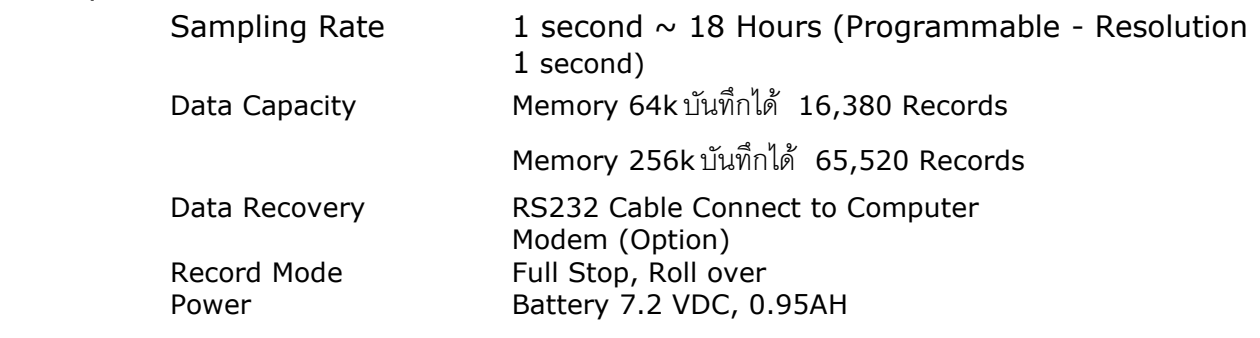

ML29 Manual version 1.4 Page 1 of 22

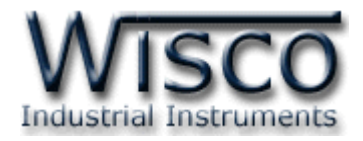

#### **1.2 การใช้งาน ML29**

ส่วนประกอบที่ใช้กับ **ML29** มีดังนี้

-สำย DB9 เพื่อใช้ต่อเข้ำกับ Comport ของคอมพิวเตอร์

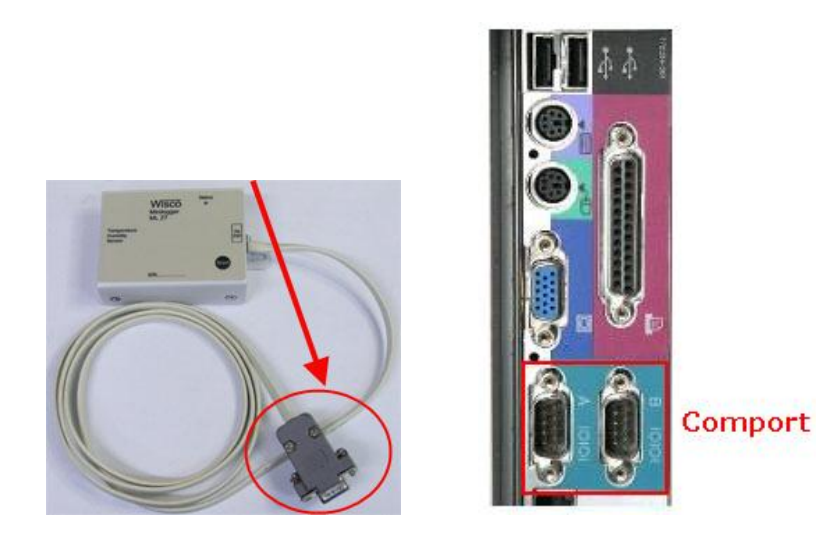

รูปกำรต่อ **ML29** กับคอมพิวเตอร์ หัวสำย DB9 ตัวเมียต่อเข้ำที่ Comport ของคอมพิวเตอร์

กำรใช้งำน **ML29** จะเหมือนกับกำรใช้ **Logger** ทั่วๆไป ก่อนที่จะน ำ **ML29** ไปบันทึกข้อมูล จ ำเป็น ต้องมีกำรก ำหนดรูปแบบกำรบันทึก (Configuration) ก่อน โดยใช้โปรแกรม **WISCO Manager ML29** ี เป็นตัวจัดการ จากนั้นจึงนำ **ML29** ไปติดตั้งและเริ่มการบันทึกข้อมูล การเริ่มการบันทึกข้อมูลทำได้โดยการกดปุ่ม **Start (** ที่ตัว **ML29)** หรือ สั่งให้เริ่มบันทึกข้อมูลจำกโปรแกรม **WISCO Manager ML29**

หลังจากบันทึกข้อมูลเสร็จแล้ว ข้อมูลที่ได้นี้สามารถถ่ายโอนเก็บไว้ในเครื่องคอมพิวเตอร์เพื่อนำมาใช้ ในการวิเคราะห์ตรวจสอบหรือทำรายงาน ทำได้โดยการใช้โปรแกรมเป็นตัวจัดการ

บริษัท วิศณุและสุภัค จำกัด 102/111-112 หมู่บ้านสินพัฒนาธานี ถนนเทศบาลสงเคราะห์ แขวงลาดยาว เขตจตุจักร กรุงเทพฯ 10900

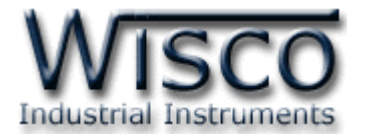

# **2. การติดตั้งโปรแกรม ML29**

ตัวติดตั้งโปรแกรม ML29 (ML27\_ML29\_setup\_V1\_4.exe) สำมำรถหำได้จำก <sup>2</sup>แหล่งดังนี้

- เว็บไซต์ของทำงบริษัท [www.wisco.co.th/download.html](http://www.wisco.co.th/download.html)
- ใน CD ที่ทำงบริษัทให้มำ
	- ใส่ CD ลงใน CD-ROM แล้วเปิด ML27\_ML29\_setup\_V1\_4.exe

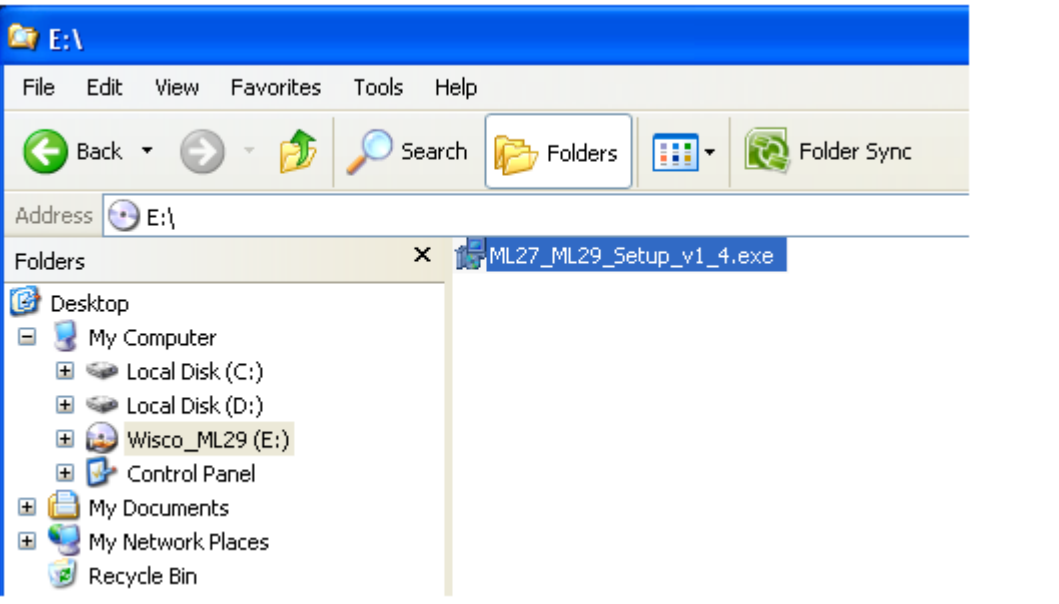

เมื่อหน้าต่างติดตั้งโปรแกรมแสดงขึ้นมาให้คลิกปุ่ม <u>โพยส่วน ไ</u>ปเรื่อยๆ จนกระทั่งสิ้นสุดการติดตั้ง

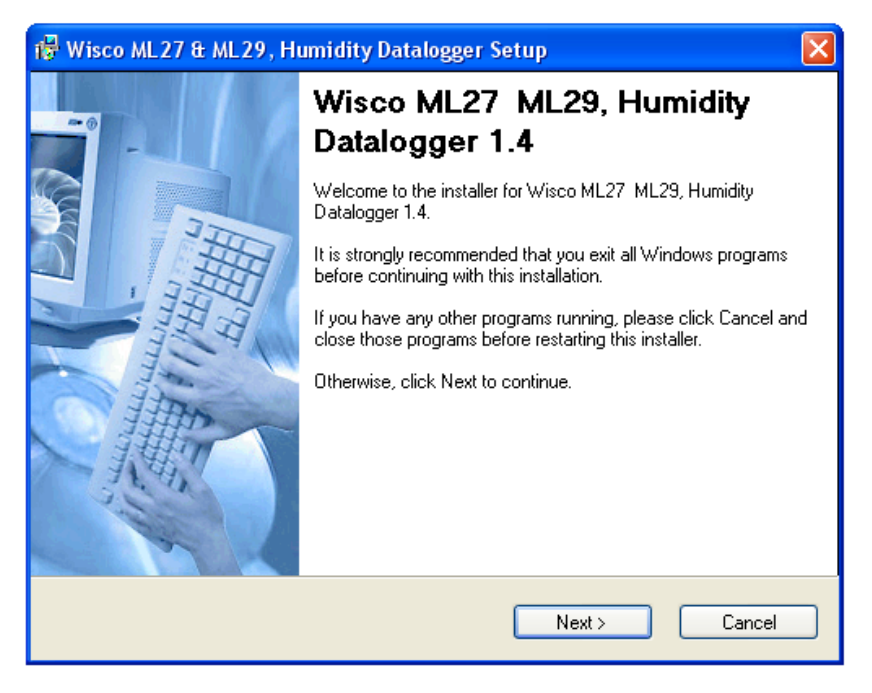

ML29 Manual version 1.4 Page 3 of 22

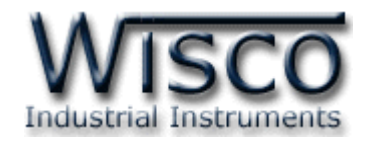

โปรแกรมที่ติดตั้งแล้วโดยปกติจะอยู่ในกลุ่มของ Program Files ดังนี้

#### **[Windows Drive] > Program Files > Wisco > Wisco Minilogger > ML29**

และ shortcut ที่ใช้เปิดโปรแกรม **ML29** จะอยู่ใน Programs Group ดังนี้

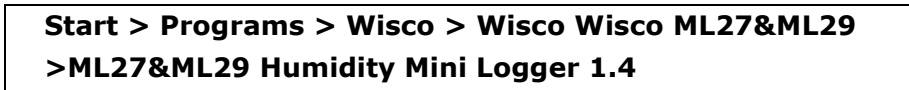

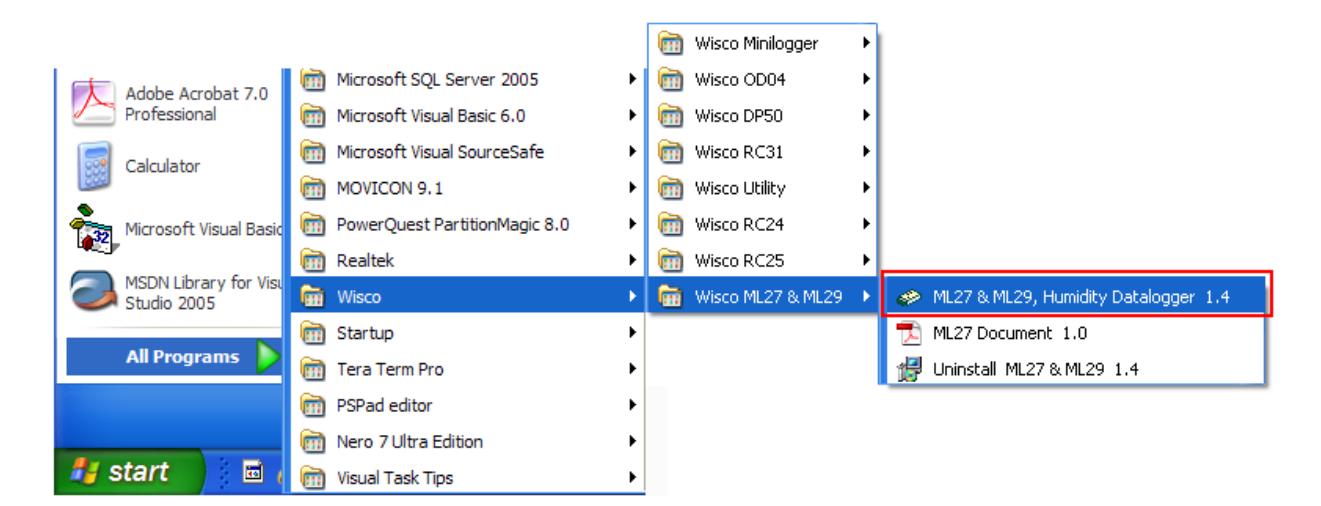

#### **2.1 วิธีถอดโปรแกรมออกจากระบบ**

ให้ใช้shortcut ใน programs group เพื่อสั่งให้ระบบถอดโปรแกรม **ML29** หลังจำกนั้นอำจยังมี โฟลเดอร์ของโปรแกรมเหลืออยู่ สำมำรถลบโฟลเดอร์ที่ไม่ใช้งำนแล้วด้วยตนเอง

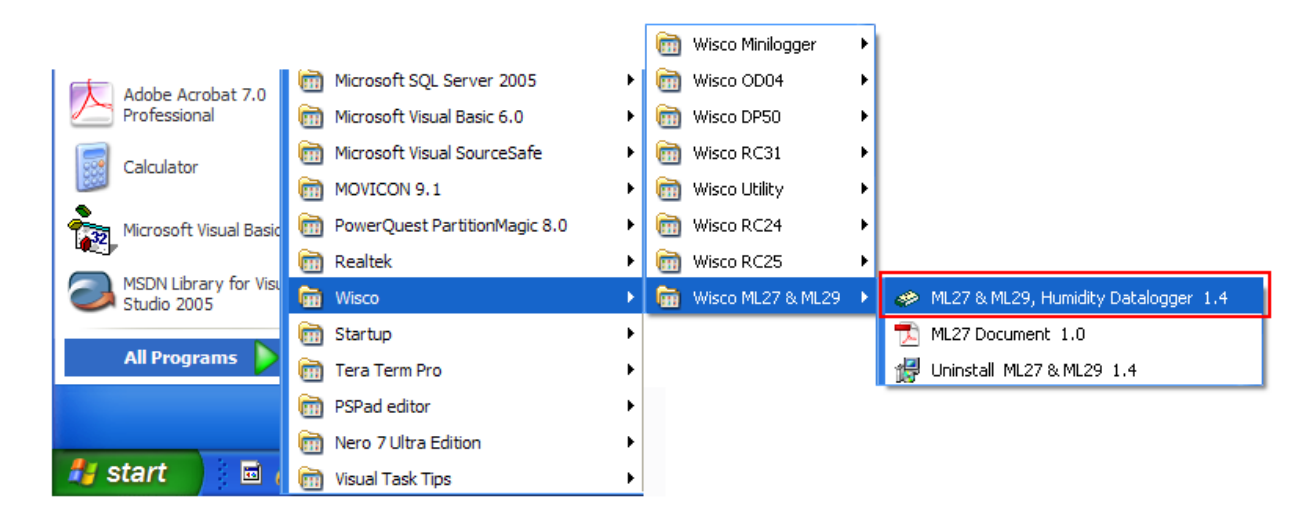

#### Page 4 of 22 ML29 Manual version 1.4

บริษัท วิศณุและสุภัค จำกัด 102/111-112 หมู่บ้านสินพัฒนาธานี ถนนเทศบาลสงเคราะห์ แขวงลาดยาว เขตจตุจักร กรุงเทพฯ 10900

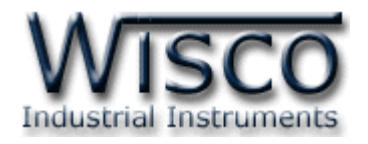

# **3. การท างานของโปรแกรม Wisco Manager ML29**

**Mini Logger ML29** เป็นอุปกรณ์ทำหน้าที่บันทึกข้อมูลค่าวัดขนาดเล็ก ซึ่งมี Sensor ในตัว ทั้ง Humidity และ Temperature โดยข้อมูลจะถูกเก็บอย่างต่อเนื่องไว้ในหน่วยความจำภายในเครื่อง จะมีค่าวัน และเวลาที่บันทึกไว้กำกับลงไปด้วย เหมาะที่จะนำไปติดตั้งตามตำแหน่งที่ต้องการบันทึกความชื้นและอุณหภูมิ เช่น ห้องเย็น เตำอบ รถส่งสินค้ำ เป็นต้น

กำรอ่ำนข้อมูลที่บันทึกอยู่ใน **ML29** ท ำได้โดยใช้เครื่องคอมพิวเตอร์ต่อกับ **ML29** ผ่ำนทำง RS-232 Port หรือ ผ่าน Modem โดยมีโปรแกรมช่วยในการอ่านข้อมูลเข้าเครื่องคอมพิวเตอร์ ข้อมูลที่ได้จะนำมาแสดงผล บนเครื่องคอมพิวเตอร์ในแบบตารางหรือนำมาแสดงในรูปแบบกราฟ ข้อมูลนี้สามารถนำไปใช้ในโปรแกรม Microsolf Excel ช่วยให้สะดวกในการนำข้อมูลไปทำการคำนวณเพิ่มเติมหรือจัดทำรายงาน

#### **3.1 การเชื่อมต่อหรือยกเลิกการเชื่อมต่อกับ ML29**

เป็นกำรสั่งให้โปรแกรมท ำกำรเชื่อมต่อหรือยกเลิกกำรเชื่อมต่อกับ ML29 ตำมวิธีกำรติดต่อสื่อสำร ที่กำหนด เมื่อเข้าโปรแกรม

- เลือก Commport ตำมที่ได้ต่อสำยเข้ำกับด้ำนหลังเครื่องคอมพิวเตอร์

(เช่น ถ้ำต่อสำยเข้ำกับ Com1 ก็เลือก Commport 1)

- คลิกที่ปุ่ม **เมื่อ แ**ล้วคลิกที่ปุ่ม <u>- อิ</u> เพื่อเข้าโปรแกรม ML29

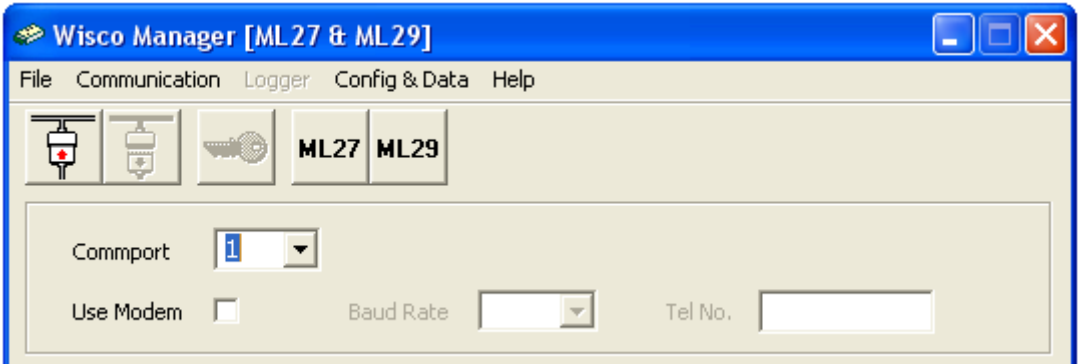

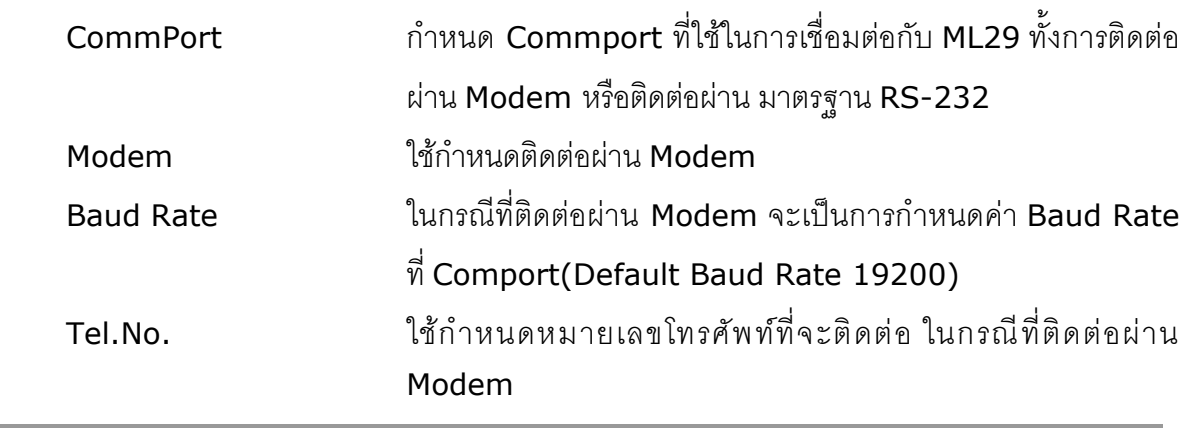

ML29 Manual version 1.4 Page 5 of 22

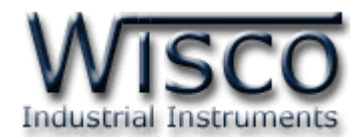

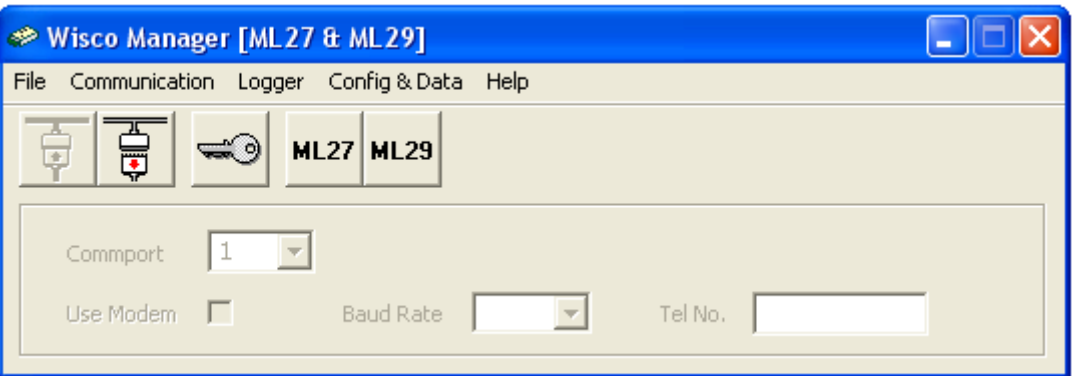

กำร **Connect** ท ำได้โดย กำรคลิกที่เมนู "Communication" แล้วคลิก "Connect" หรือคลิกที่

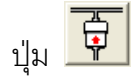

กำร **Disconnect** ท ำได้โดย กำรคลิกที่เมนู "Communication" แล้วคลิก "Disconnect"

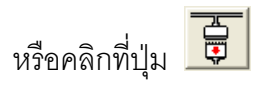

<mark>หมายเหตุ</mark> การคลิกที่ปุ่ม <mark><sup>ML29</sup> หรือคลิกที่เมนู "Config & Data"</mark> แล้วเลือก "ML29" เป็น เพียงการเปิดหน้าต่างที่ใช้สำหรับจัดการ File config หรือ File Data เท่านั้น ไม่สำมำรถติดต่อกับ ML29 ได้

บริษัท วิศณุและสุภัค จำกัด 102/111-112 หมู่บ้านสินพัฒนาธานี ถนนเทศบาลสงเคราะห์ แขวงลาดยาว เขตจตุจักร กรุงเทพฯ 10900

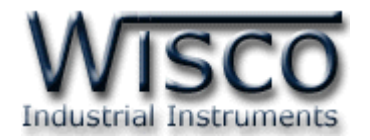

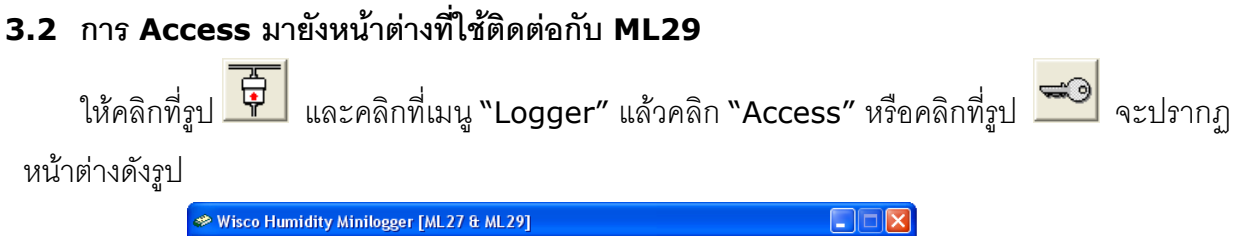

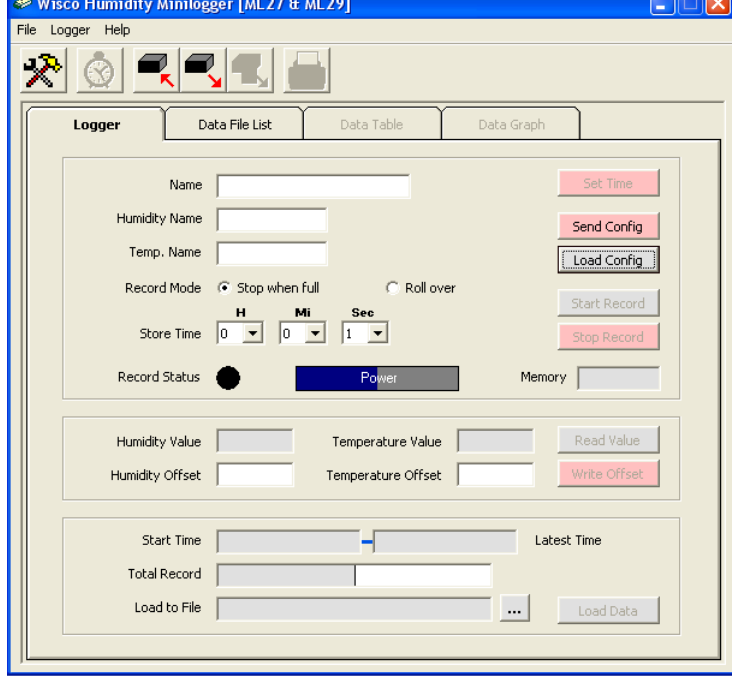

เมื่อเข้าโปรแกรมหลักได้แล้วให้คลิกที่ปุ่ม <mark>Load Config |</mark> เพื่อดูค่าการบันทึกของตัว **ML29** ซึ่งครั้ง

แรกจะเป็นค่ำ Default โดยส่วนใหญ่จะเป็นกำรบันทึกดังรูป

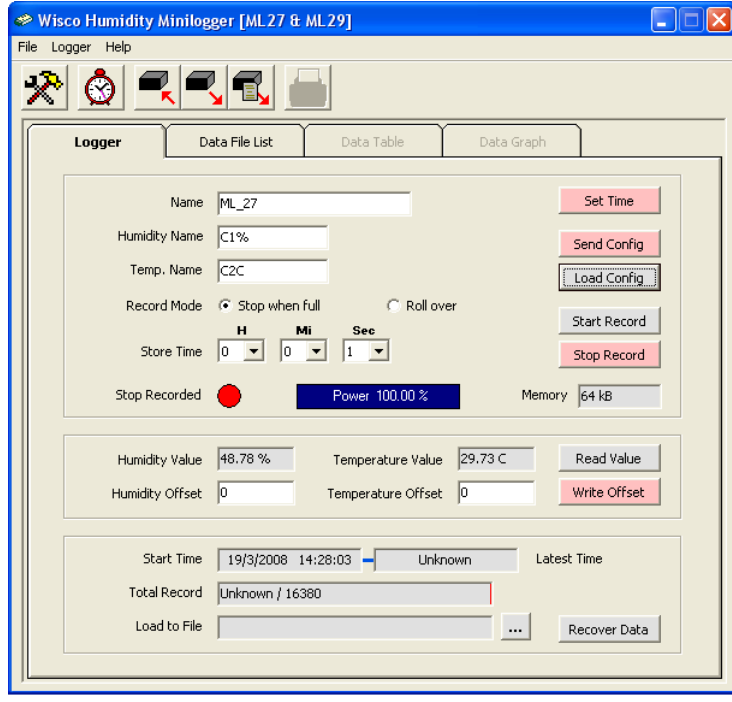

ML29 Manual version 1.4 Page 7 of 22

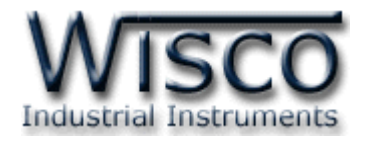

# **3.3 การตั้งค่าฐานเวลาของ ML29 (Set Real Time Clock)**

สำมำรถเข้ำไปตั้งค่ำฐำนเวลำของตัว **ML29** โดยคลิกที่เมนู "Logger" แล้วคลิก "Set Real

Time" หรือคลิกที่ปุ่ม <mark>W</mark> หรือ <mark>set Time จะปรากฏหน้าต่างสำหรับตั้งค่าฐานเวลามีรายละเอียด</mark> ดังนี้

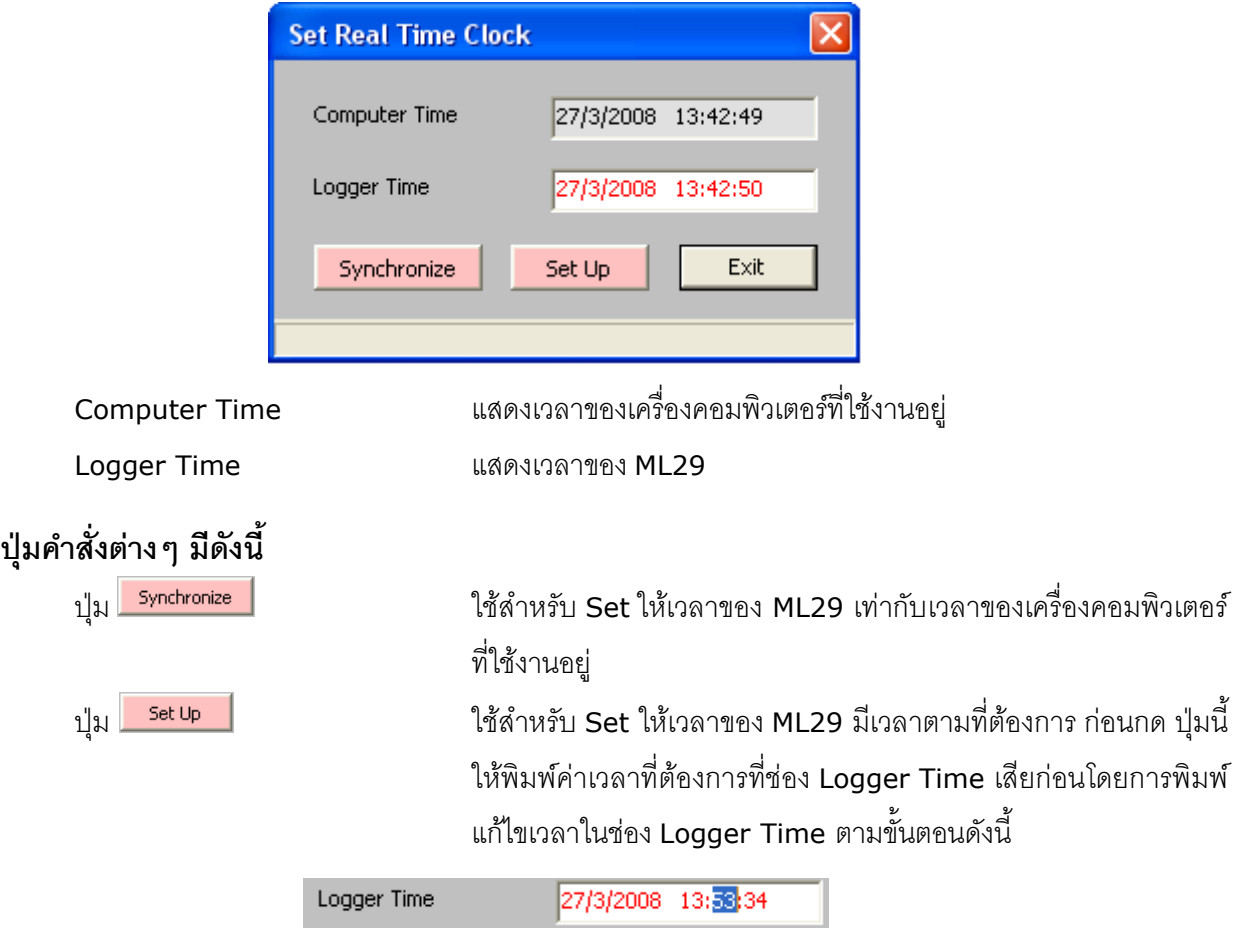

คลิกที่ส่วนของเวลำที่ต้องกำรแก้ไขค่ำ เช่น จำกรูปต้องกำรแก้ไขค่ำนำทีก็ให้คลิกที่เลข <sup>53</sup> จะปรำกฏเป็น แถบสีน้ำเงินดังรูปแล้วจึงทำการแก้ไขค่าตามต้องการดังนี้

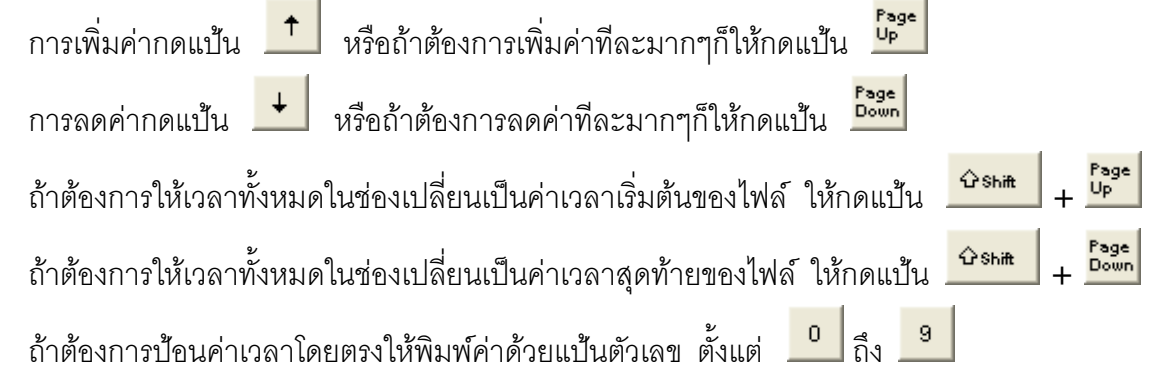

Page 8 of 22 ML29 Manual version 1.4

บริษัท วิศณุและสุภัค จำกัด 102/111-112 หมู่บ้านสินพัฒนาธานี ถนนเทศบาลสงเคราะห์ แขวงลาดยาว เขตจตุจักร กรุงเทพฯ 10900

โทร. (02)591-1916, (02)954-3280-1, แฟกซ์ (02)580-4427, <u>www.wisco.co.th</u>, อีเมล์ <u>[info@wisco.co.th](mailto:info@wisco.co.th)</u>

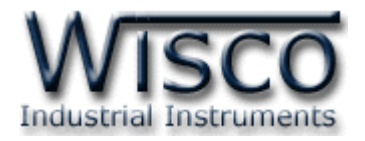

#### **3.4 รูปแบบการบันทกึ (Configuration)**

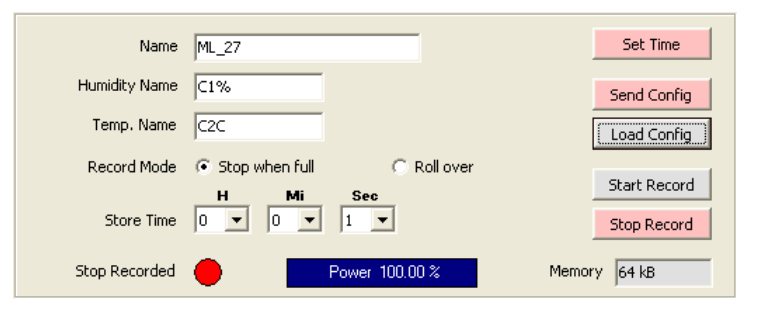

#### **3.4.1 การกา หนดรูปแบบการบันทกึ**

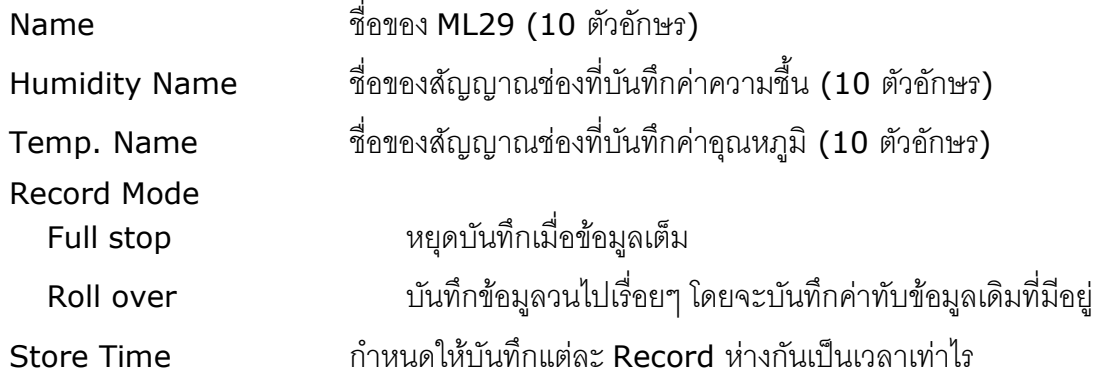

#### **3.4.2 สถานะแบตเตอรี่ของ ML29**

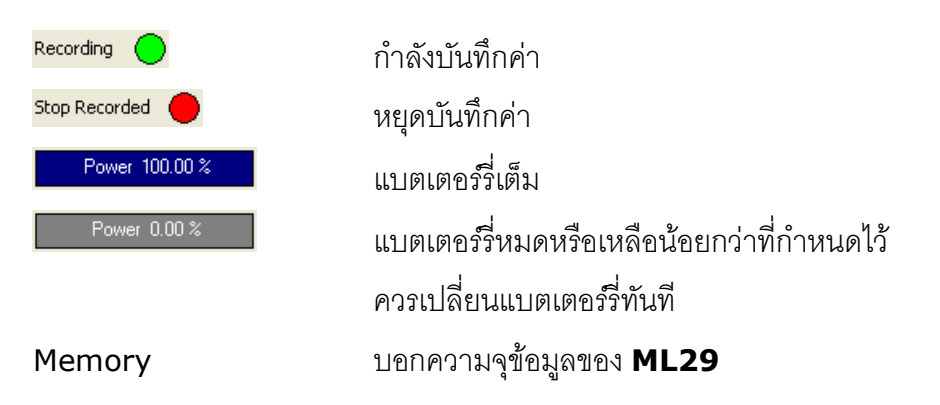

ML29 Manual version 1.4 Page 9 of 22

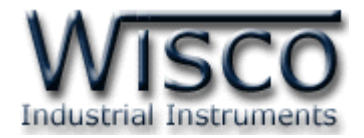

#### **3.4.3 การอ่านค่าจาก ML29 โดยตรง**

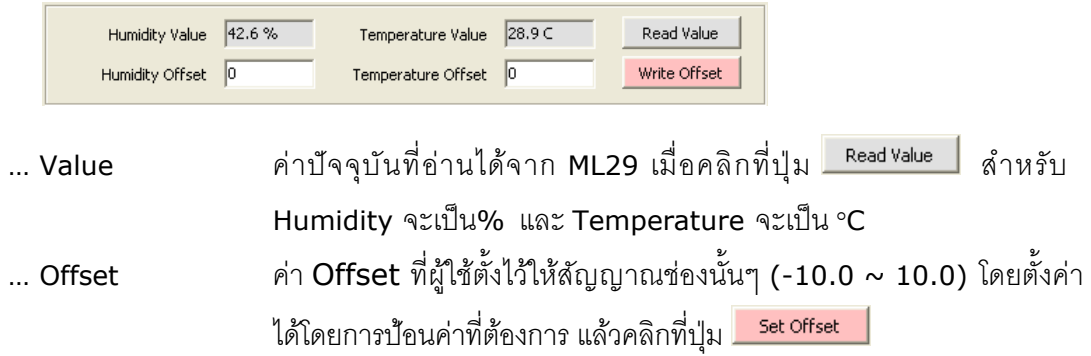

## **3.4.4 การแสดงจา นวนข้อมูลที่บันทกึไว้ใน ML29**

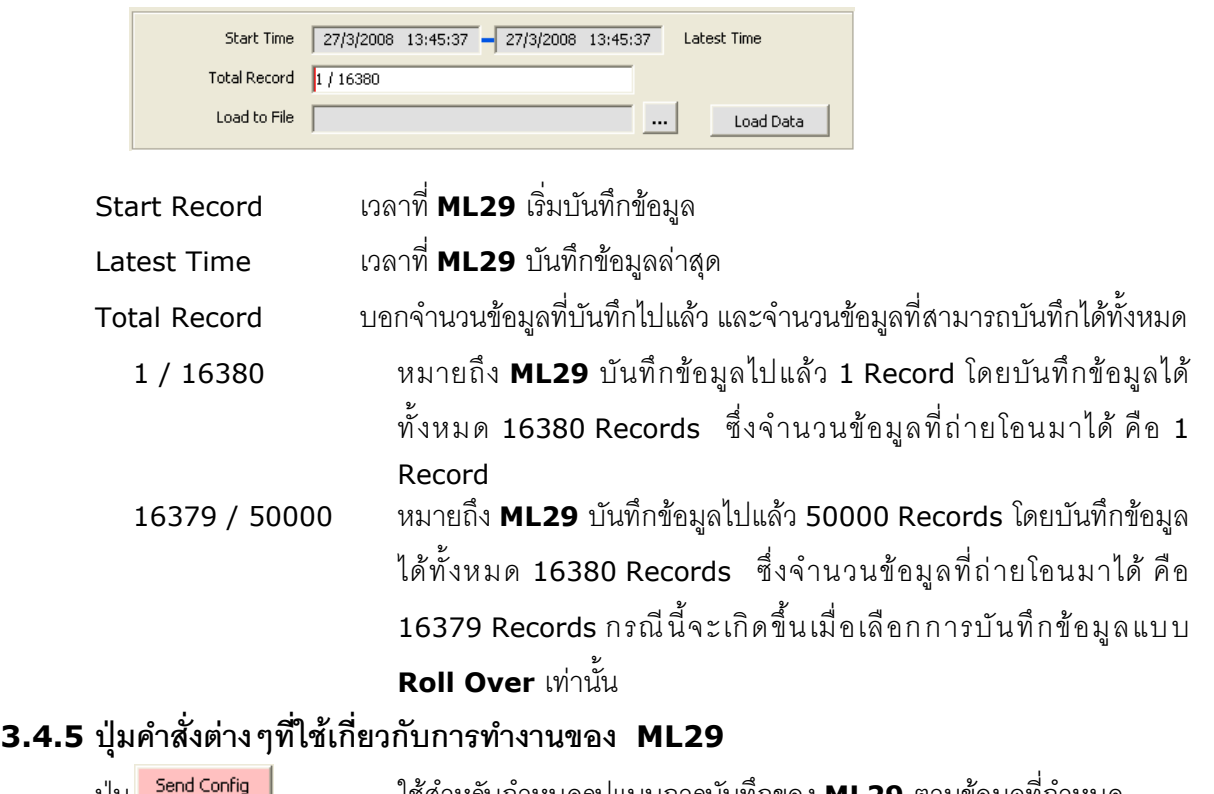

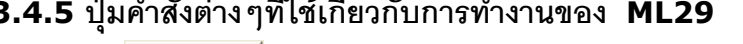

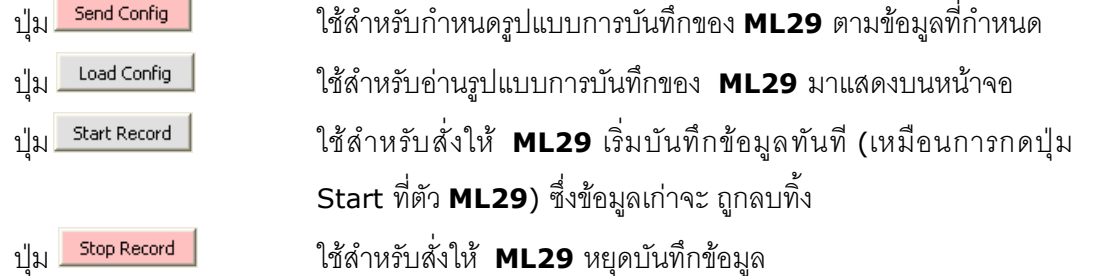

Page 10 of 22 ML29 Manual version 1.4

บริษัท วิศณุและสุภัค จำกัด 102/111-112 หมู่บ้านสินพัฒนาธานี ถนนเทศบาลสงเคราะห์ แขวงลาดยาว เขตจตุจักร กรุงเทพฯ 10900

โทร. (02)591-1916, (02)954-3280-1, แฟกซ์ (02)580-4427, <u>www.wisco.co.th</u>, อีเมล์ <u>[info@wisco.co.th](mailto:info@wisco.co.th)</u>

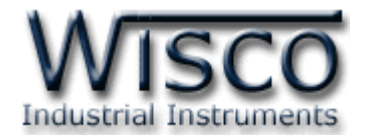

#### **3.5 การกา หนดค่าเกี่ยวกับการติดต่อผ่าน Modemของ ML29**

คลิกที่เมนู "Logger" แล้วคลิก "Modem Function" จะปรำกฏหน้ำต่ำงดังนี้

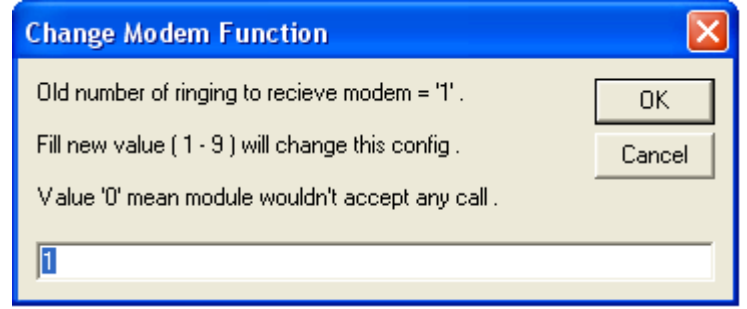

่ ให้กำหนดจำนวนครั้งของสัญญาณกริ่งโทรศัพท์ก่อนที่จะให้ **ML29** รับสาย โดยถ้ากำหนดเป็น 0 หมำยถึงให้ **ML29** ไม่ต้องรับสำย

ML29 Manual version 1.4 Page 11 of 22

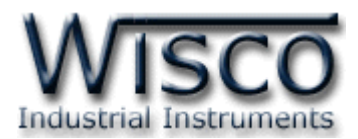

## **3.6** การบันทึกข้อมูลเกี่ยวกับรูปแบบการบันทึกลงไฟล์ และการเรียกนำมาใช้งาน

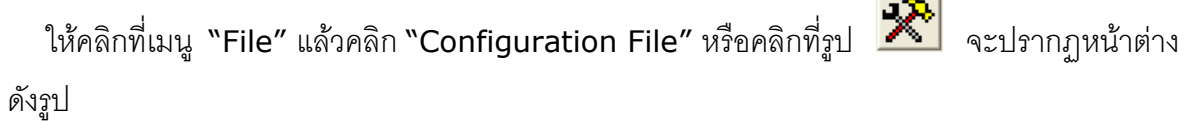

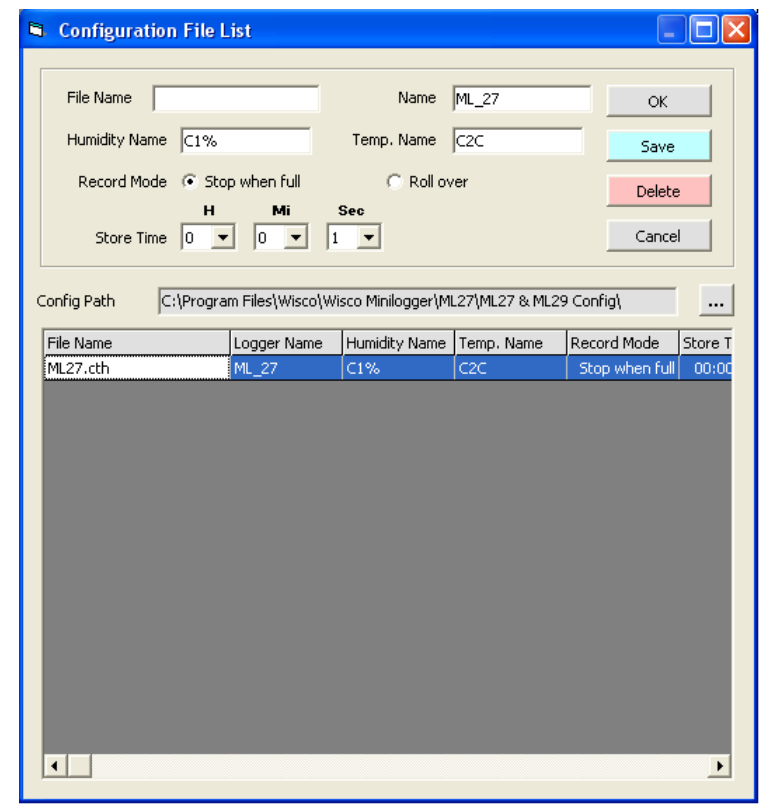

- เมื่อคลิกปุ่ม <mark>พรระชน</mark> โปรแกรมจะทำการ Save ข้อมูล Config ที่ระบุลงไฟล์ตามชื่อที่ ระบุ
- เมื่อคลิกที่ชื่อ File Config ที่ต้องการใน List แล้วคลิกที่ปุ่ม <mark>Leete M</mark> ไฟล์ที่เลือก จะถูกลบทิ้ง
- เมื่อคลิกที่ชื่อ File Config ที่ต้องกำรใน List จะปรำกฏรำยละเอียดของ File นั้นในกล่อง ข้อความบนหน้าจอ ถ้าคลิกปุ่ม <u>จะเป็นการเลือก Config ชุ</u>ดนั้นมาใช้งาน

บริษัท วิศณุและสุภัค จำกัด 102/111-112 หมู่บ้านสินพัฒนาธานี ถนนเทศบาลสงเคราะห์ แขวงลาดยาว เขตจตุจักร กรุงเทพฯ 10900

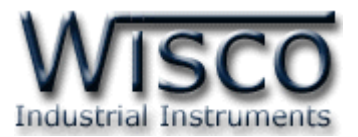

## **3.7 การถ่ายโอนข้อมูลทไี่ ด้จากการบันทกึใน ML29 ไปเก็บไว้ในเครื่องคอมพิวเตอร์**

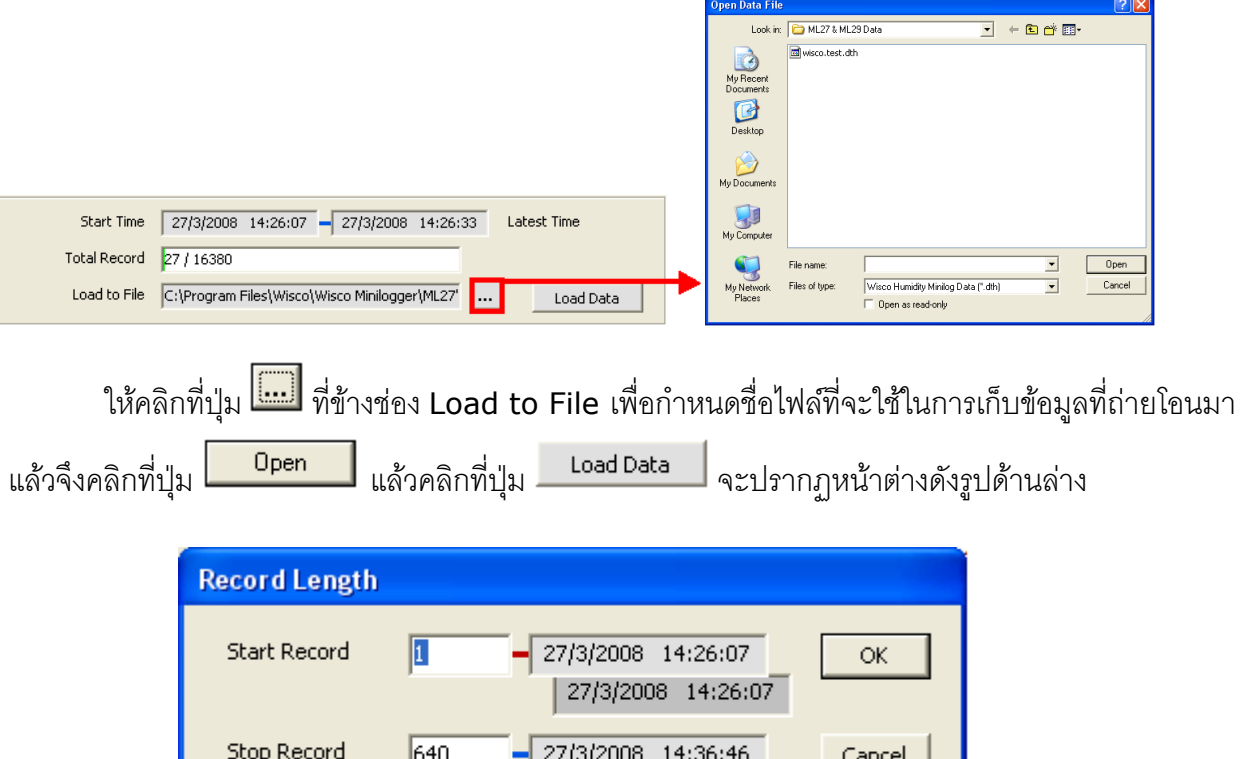

ี จากรูปตัวอย่าง **ML29** มีข้อมูลที่สามารถถ่ายโอนได้ทั้งหมด 650 Records ให้กำหนดช่วงข้อมูล

 $-$  27/3/2008 14:36:56

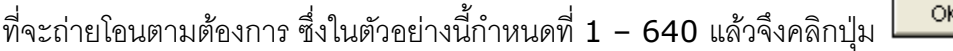

650

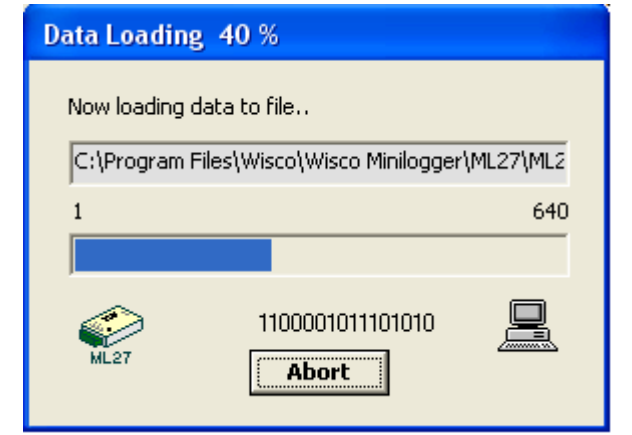

**ML29** จะทำการถ่ายโอนข้อมูลตามที่กำหนด โดยจะแสดงความคืบหน้าในการถ่ายโอนข้อมูลจน

เสร็จ ซึ่งระหว่างนั้นสามารถกดปุ่ม **[<del>\_\_\_Abort |</del> พ**ื่อยกเลิกการถ่ายโอนข้อมูล

ML29 Manual version 1.4 Page 13 of 22

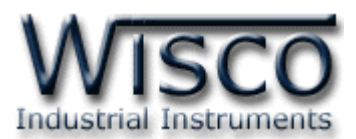

### **3.8 การกู้ข้อมูลทไี่ ด้จากการบันทกึใน ML29 ไปเก็บไว้ในเครื่องคอมพิวเตอร์**

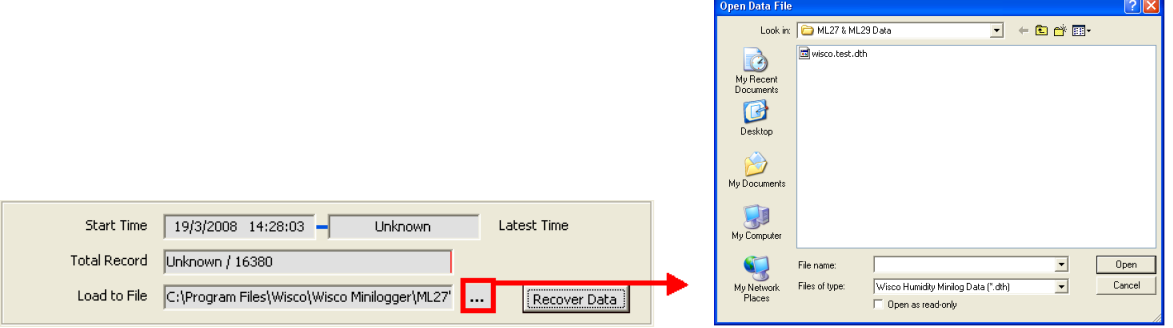

ี เมื่อ **ML29** ที่ใช้งาน อยู่ในสภาพแบตเตอร์รี่หมด จะไม่สามารถรู้จำนวนข้อมูลที่บันทึกไว้ได้ทำให้ไม่ สำมำรถถ่ำยโอนข้อมูลแบบปกติได้ ซึ่งจะแสดงผลดังรูปข้ำงบน แต่ยังสำมำรถกู้ข้อมูลที่อยู่ใน **ML29** มำได้ โดยข้อมูลที่กู้มำได้อำจไม่ถูกต้อง 100% ขึ้นอยู่กับตัวผู้ใช้เอง

คลิกที่ปุ่ ม ที่ข้ำงช่อง Load to File เพื่อก ำหนดชื่อไฟล์ที่จะใช้ในกำรเก็บข้อมูลที่กู้มำแล้วคลิก คลิกที่ปุ่ม **'Open'** แล้วคลิกที่ปุ่ม <mark>[Recover Data ]</mark> จะปรากฎหน้าต่างดังรูป

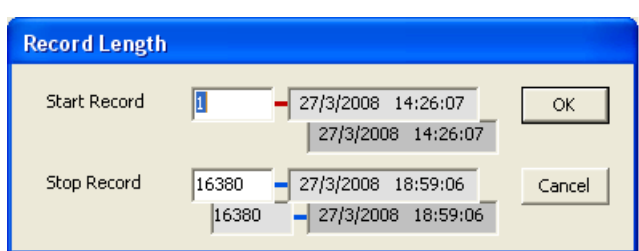

ี่เนื่องจาก **ML29** ไม่รู้ว่าข้อมูลที่ได้บันทึกไปแล้วมีจำนวนเท่าไหร่ จึงให้ผู้ใช้เลือกช่วงข้อมูลทั้งหมด ที่ **ML29** สำมำรถบันทึกได้

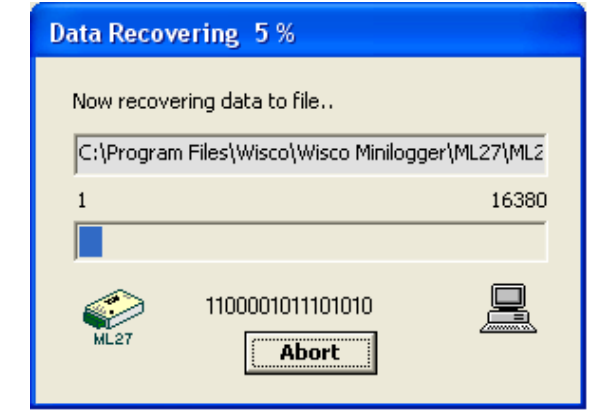

**ML29** จะทำการกู้ข้อมูลตามที่กำหนด โดยจะแสดงความคืบหน้าในการกู้ข้อมูลจนเสร็จ ซึ่งระหว่าง

นั้นสามารถกดปุ่ม **I Abort ส**ี่ เพื่อยกเลิกการถ่ายโอนข้อมูล

Page 14 of 22 ML29 Manual version 1.4

บริษัท วิศณุและสุภัค จำกัด 102/111-112 หมู่บ้านสินพัฒนาธานี ถนนเทศบาลสงเคราะห์ แขวงลาดยาว เขตจตุจักร กรุงเทพฯ 10900

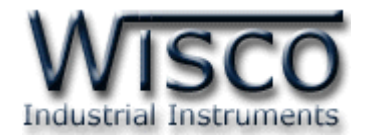

## **3.9 การจัดการไฟลข์ ้อมูลทไี่ ด้ถ่ายโอนแล้ว**

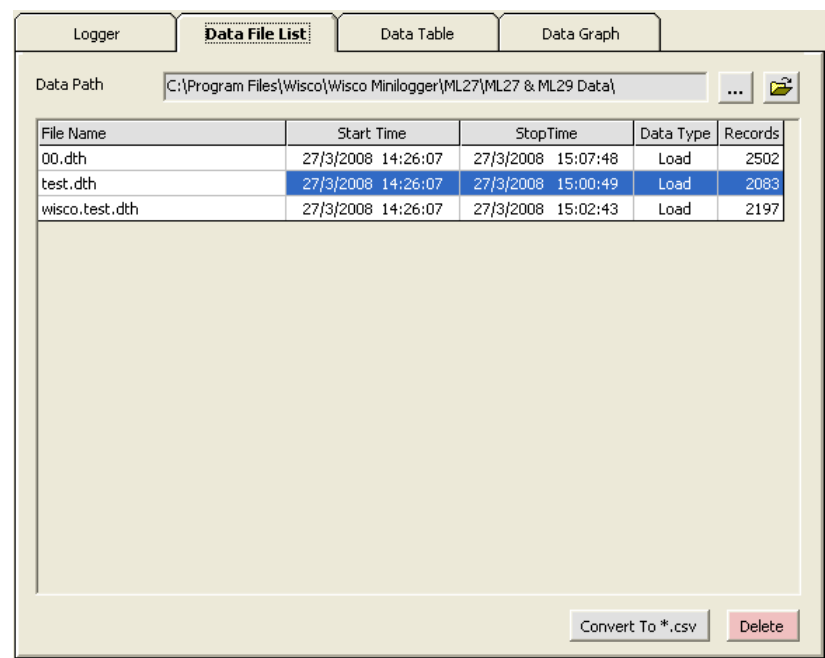

## **3.9.1 การเปิ ดไฟล์ข้อมูลโดยเลือกจาก Data File List**

ี สามารถใช้ Data File List สำหรับแสดง File Data ทั้งหมดที่มีอยู่ใน Path ที่ต้องการโดยการ คลิกที่รูป แล้วเลือก Path ที่ต้องกำร ซึ่งจะท ำให้ตำรำงด้ำนล่ำงแสดงรำยชื่อของ File Data ให้ โดยอัตโนมัติ หรือสามารถกดแป้น <mark>F<sup>5</sup> เ</mark>พื่อทำการ refresh รายชื่อไฟล์ใหม่

การเปิด File Data ทำได้โดยการ Double คลิกที่ชื่อไฟล์ที่ต้องการเปิดในตาราง ซึ่งข้อมูล ที่ต้องการก็จะถูกนำมาแสดงอยู่ในส่วน Data Table และ Data Graph

#### **3.9.2 การลบไฟลข์ องข้อมูล**

เลือกไฟล์ที่ต้องกำรลบจำกรำยชื่อไฟล์ใน Data File List หรือ File Configuration File List ที่ต้องกำรจะลบ แล้วกดแป้น Delete หรือคลิกที่ปุ่ม

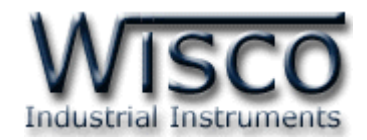

#### **3.9.3 การใช้งานข้อมูลในรูปของตาราง ( Data Table )**

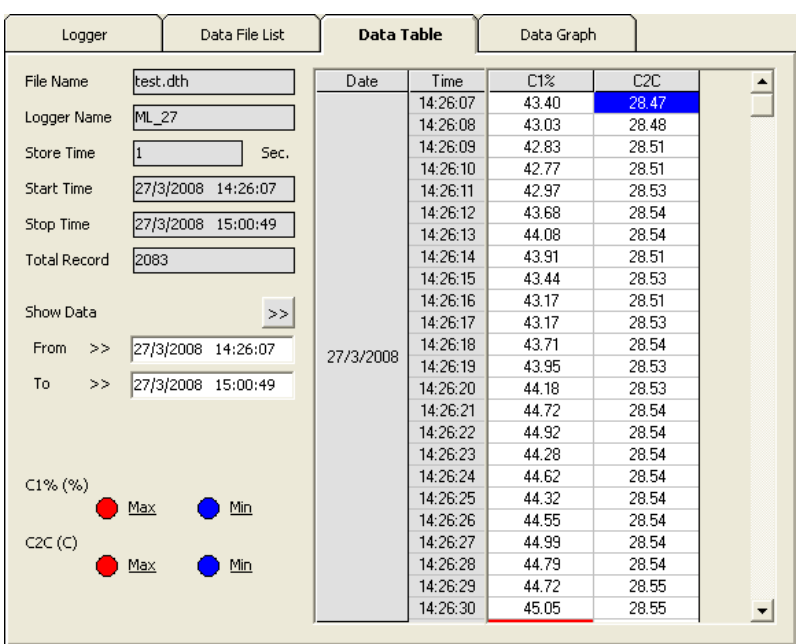

ครั้งแรกที่เปิดไฟล์ใหม่ขึ้นมำจะแสดงข้อมูลที่มีอยู่ทั้งหมด

#### <u>การกำหนดให้ตารางแสดงข้อมูลในช่วงเวลาที่ต้องการ</u>

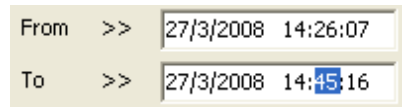

กำหนดเวลาที่ต้องการลงในช่อง "From" และช่อง "To" โดยให้คลิกที่ส่วนของเวลาที่ต้องการ ี แก้ไขค่า เช่น จากรูปต้องการแก้ไขค่านาทีของช่อง "To″ ก็ให้คลิกที่เลข 45 จะปรากฏเป็นแถบสีน้ำเงิน ดังรูปแล้วจึงทำการแก้ไขค่าตามต้องการ

หลังจากได้ค่าตามต้องการแล้วจึงคลิกที่ปุ่ม <sup>>>|</sup> ข้อมูลในช่วงเวลาที่ต้องการก็จะปรากภูในตาราง ตำมเวลำที่ได้ระบุไว้โดยจะไม่เกินขอบเขตของค่ำในช่อง "Start Time" และช่อง "Stop Time"

#### <u>การทำให้ Table แสดงเวลาที่ข้อมูลมีค่ามากสุดหรือน้อยสุด</u>

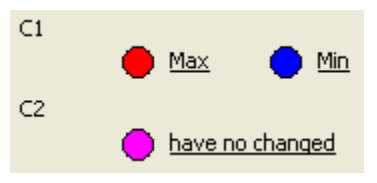

เมื่อต้องการให้ตารางแสดงช่วงที่ข้อมูลมีค่ามากสุดให้คลิกที่คำว่า <u>Max</u> เมื่อต้องการให้ตารางแสดงช่วงที่ข้อมูลมีค่าน้อยสุดให้คลิกที่คำว่า <u>Min</u> หากข้อมูลของไฟล์ไม่มีการเปลี่ยนแปลงค่าในช่วงที่กำหนด จะแสดง เป็น <u>have no changed</u>

Page 16 of 22 ML29 Manual version 1.4

บริษัท วิศณุและสุภัค จำกัด 102/111-112 หมู่บ้านสินพัฒนาธานี ถนนเทศบาลสงเคราะห์ แขวงลาดยาว เขตจตุจักร กรุงเทพฯ 10900

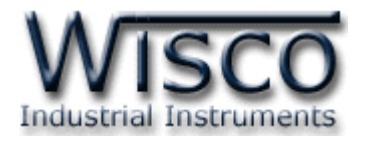

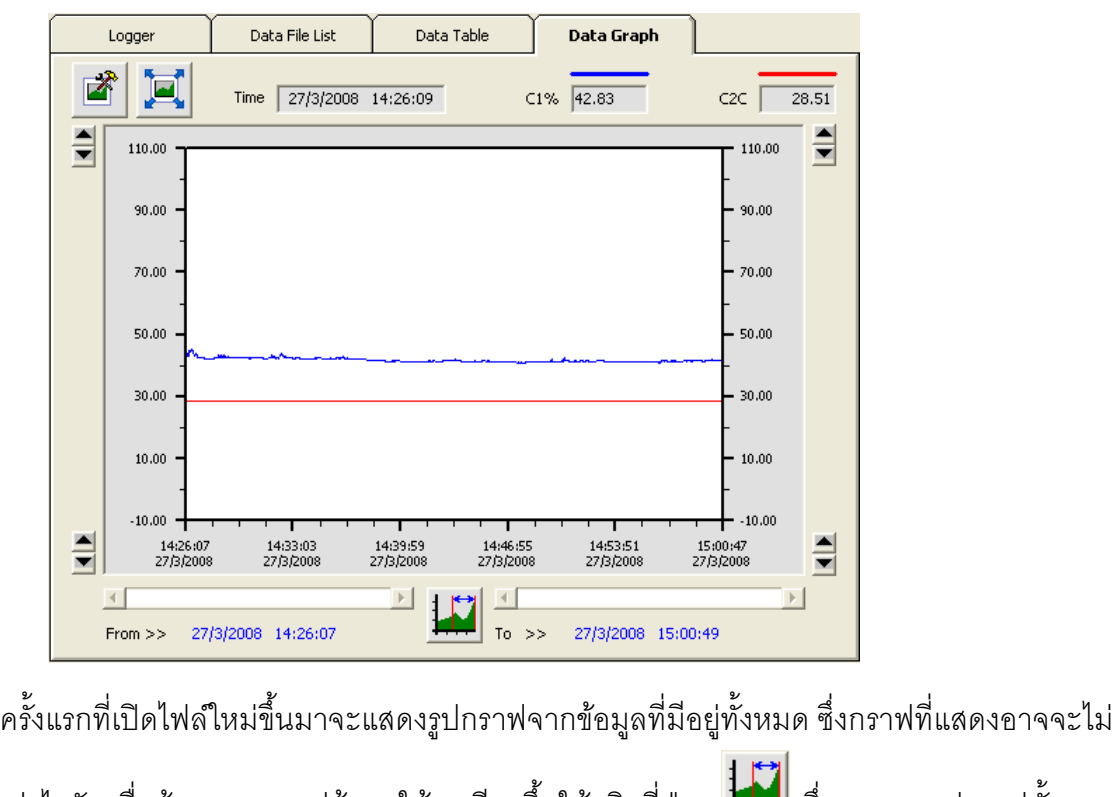

#### **3.9.4 การใช้งานข้อมูลในรูปของกราฟ ( Data Graph )**

ิ ละเอียดเท่าไรนัก เมื่อต้องการดูกราฟข้อมูลให้ละเอียดขึ้นให้คลิกที่ปุ่ม 【<del>【</del>】 ซึ่งจะแสดงรูปกราฟทั้งหมด หรือ ตามจำนวนข้อมูลที่ผู้ใช้กำหนดก็ได้ และเมื่อคลิกที่ปุ่ม ก็จะสามารถดูรูปกราฟแบบเต็มหน้า จอคอมพิวเตอร์

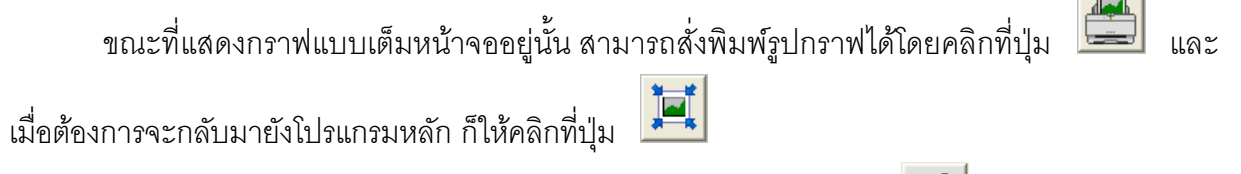

ส่วนการกำหนดรายละเอียดต่างๆของรูปกราฟ ทำได้โดการคลิกที่ปุ่ม

\*หมำยเหตุ\* สำมำรถอ้ำงอิงเส้นกรำฟทำงแกนด้ำนซ้ำยหรือด้ำนขวำก็ได้ สำมำรถดูได้ดังต่อไปนี้

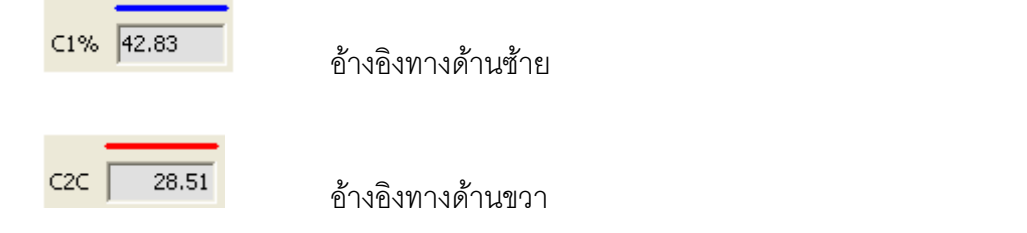

ML29 Manual version 1.4 Page 17 of 22

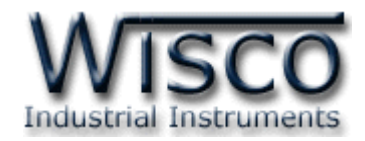

#### **3.9.5 การกา หนดรายละเอียดต่างๆของรูปกราฟ**

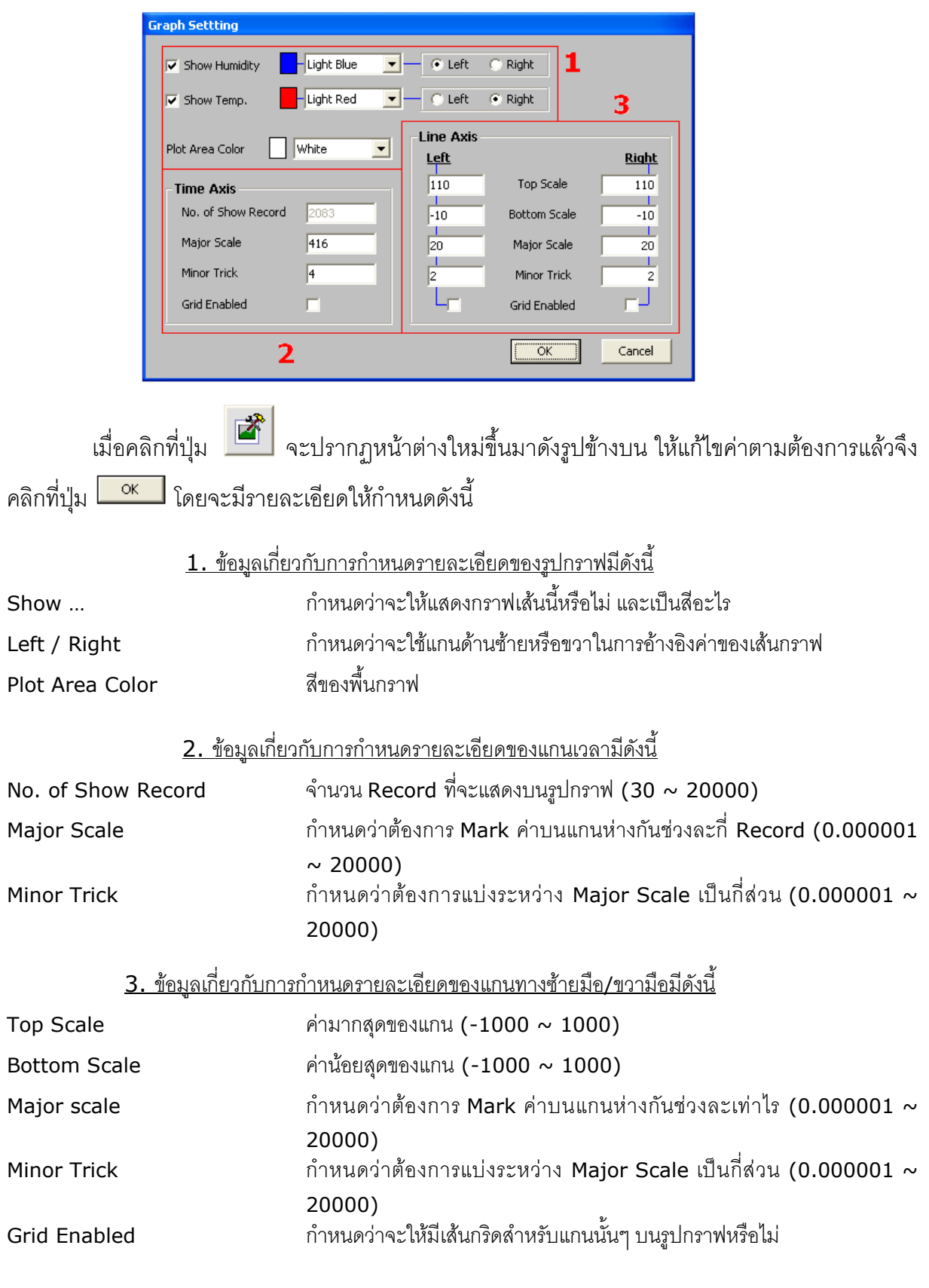

Page 18 of 22 ML29 Manual version 1.4

บริษัท วิศณุและสุภัค จำกัด 102/111-112 หมู่บ้านสินพัฒนาธานี ถนนเทศบาลสงเคราะห์ แขวงลาดยาว เขตจตุจักร กรุงเทพฯ 10900

โทร. (02)591-1916, (02)954-3280-1, แฟกซ์ (02)580-4427, <u>www.wisco.co.th</u>, อีเมล์ <u>[info@wisco.co.th](mailto:info@wisco.co.th)</u>

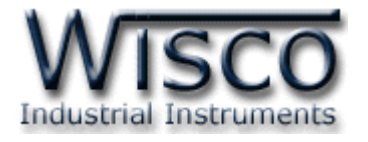

#### **4.10 การส่ังพิมพข์ ้อมูล**

- กำรพิมพ์รูปตำรำง

นำข้อมูลมาแสดงบนตารางในส่วน Data Table กำหนดช่วงของข้อมูลทั้งหมดที่ต้องการพิมพ์

แล้วคลิกที่เมนู "File" เลือก "Print" หรือคลิกที่ปุ่ม

- กำรพิมพ์รูปกรำฟ

จัดรูปกรำฟในส่วน Data Graph ให้ได้รูปกรำฟอย่ำงที่ต้องกำรพิมพ์ แล้วคลิกที่เมนู"File"

เลือก "Print" หรือคลิกที่ปุ่ม

## **4.11 การแปลงไฟลข์ องข้อมูลทมี่ ีไปเป็นไฟลท์ ใี่ ช้ใน Microsoft Excel**

เลือกไฟล์ที่ต้องการแปลงจากรายชื่อไฟล์ในส่วน Data File List แล้วคลิกที่ปุ่ม <u>L<sup>Convert To \*.csv</u></u></sup> ซึ่งจะปรำกฏรูปโดยมีรำยละเอียดดังนี้

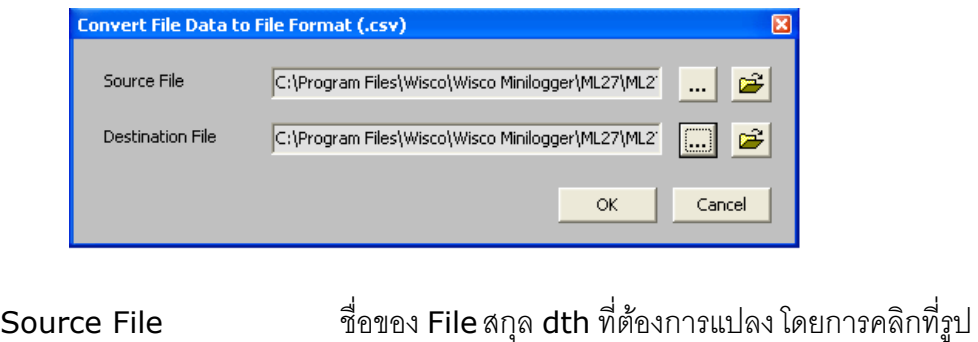

Destination File ชี้อของ File สกุล csv ที่ใช้สำหรับเก็บข้อมูลที่แปลงแล้ว โดยการ คลิกที่รูป $\boxed{\blacksquare}$ 

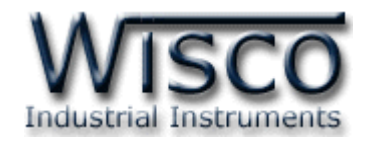

#### **Mail Box**

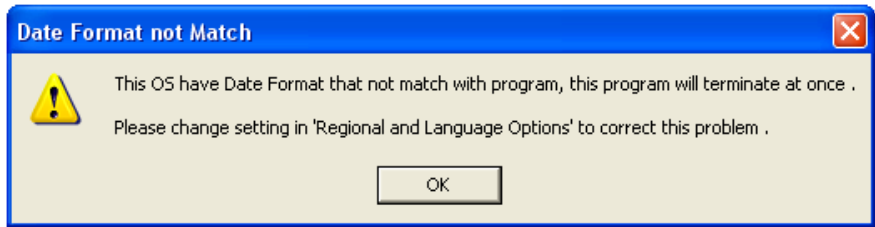

- **Q:** เมื่อลงโปรแกรมเสร็จแล้วมีหน้ำต่ำง **"Data Format not Match"** ปรำกฏขึ้น
- **A:** เนื่องจำกคอมพิวเตอร์มีเวลำของระบบเป็น **พุทธศักราช** ซึ่งต้องเปลี่ยนเวลำของระบบให้เป็น **คริสต์ศักราช** แทน

วิธีเปลี่ยนเวลำของระบบจำกพุธศักรำชเป็นคริสต์ศักรำช

- เลือก Control Panel>>Regional and Language Option
- เลือก Tab Regional Option ในช่อง Standards and formats เลือกเป็น Thai ในช่อง Location เลือกเป็น Thailand และเลือก

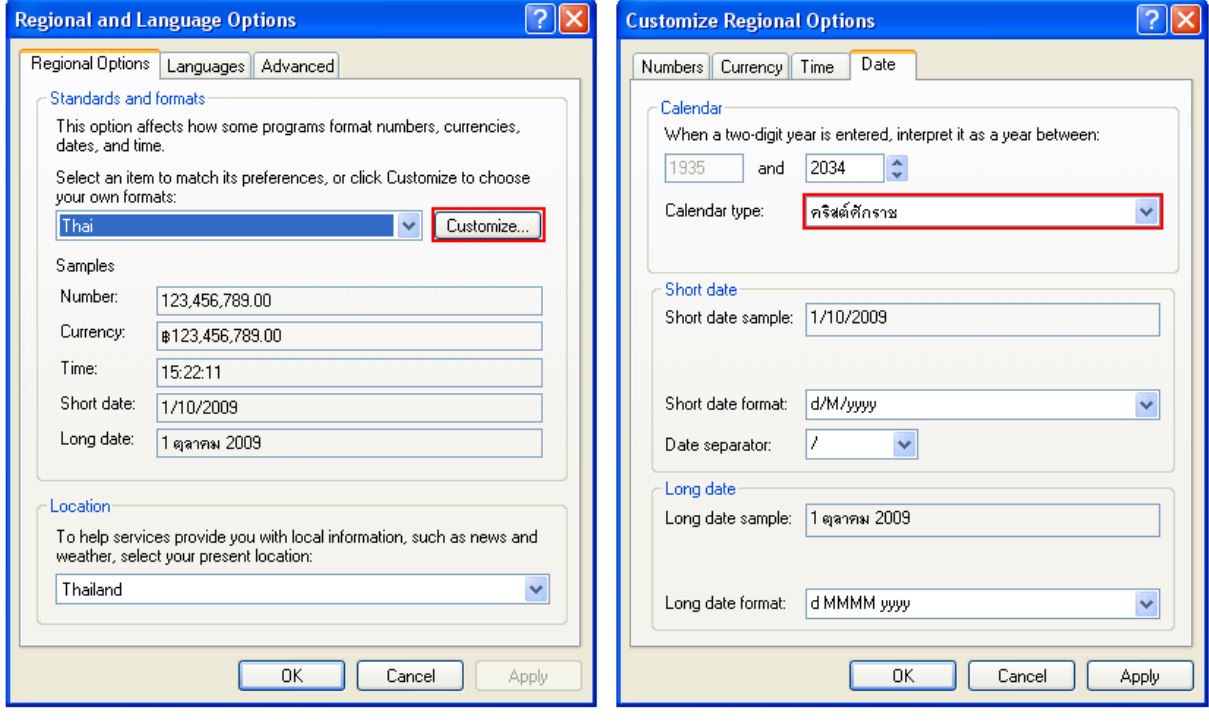

- เลือก Tab Date ในช่อง Calendar type เปลี่ยนเป็น **คริสต์ศักราช**

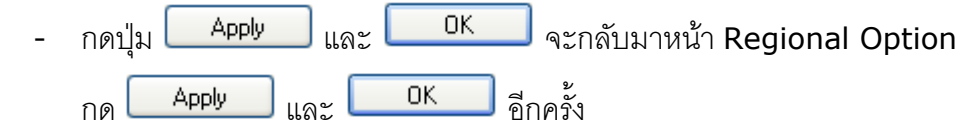

#### Page 20 of 22 ML29 Manual version 1.4

บริษัท วิศณุและสุภัค จำกัด 102/111-112 หมู่บ้านสินพัฒนาธานี ถนนเทศบาลสงเคราะห์ แขวงลาดยาว เขตจตุจักร กรุงเทพฯ 10900

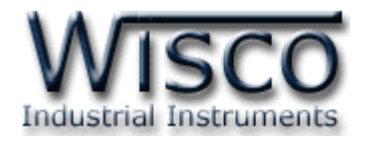

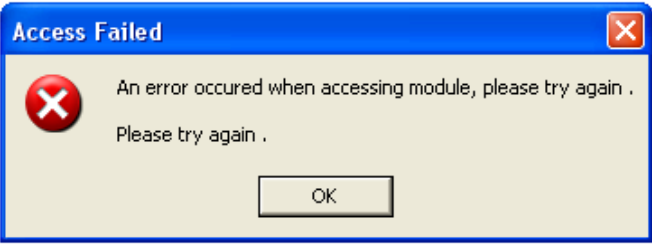

- **Q:** หลังจากกดปุ่ม $\frac{=\infty}{\infty}$  แล้วมีหน้าต่าง "Access Failed" ปรากฏขึ้นมา
- **A:** อำจจะเกิดจำกกำรเลือก **Commport** ไม่ถูกต้องหรือ **Module Error**

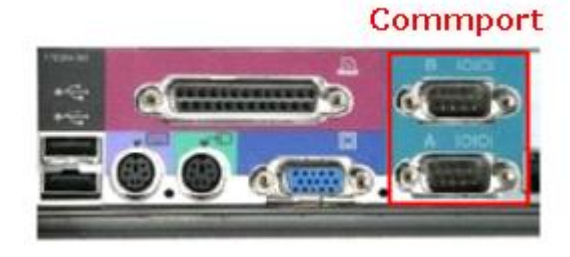

โดยส่วนใหญ่เครื่องคอมพิวเตอร์จะมี Commport มำพร้อมกับ Main Board

วิธีตรวจสอบ **Commport** ที่เครื่องคอมพิวเตอร์

- เลือกที่ Start>>Control Panel>>System>>Hardware>>

Device Manager จะปรำกฏหน้ำต่ำงดังรูป

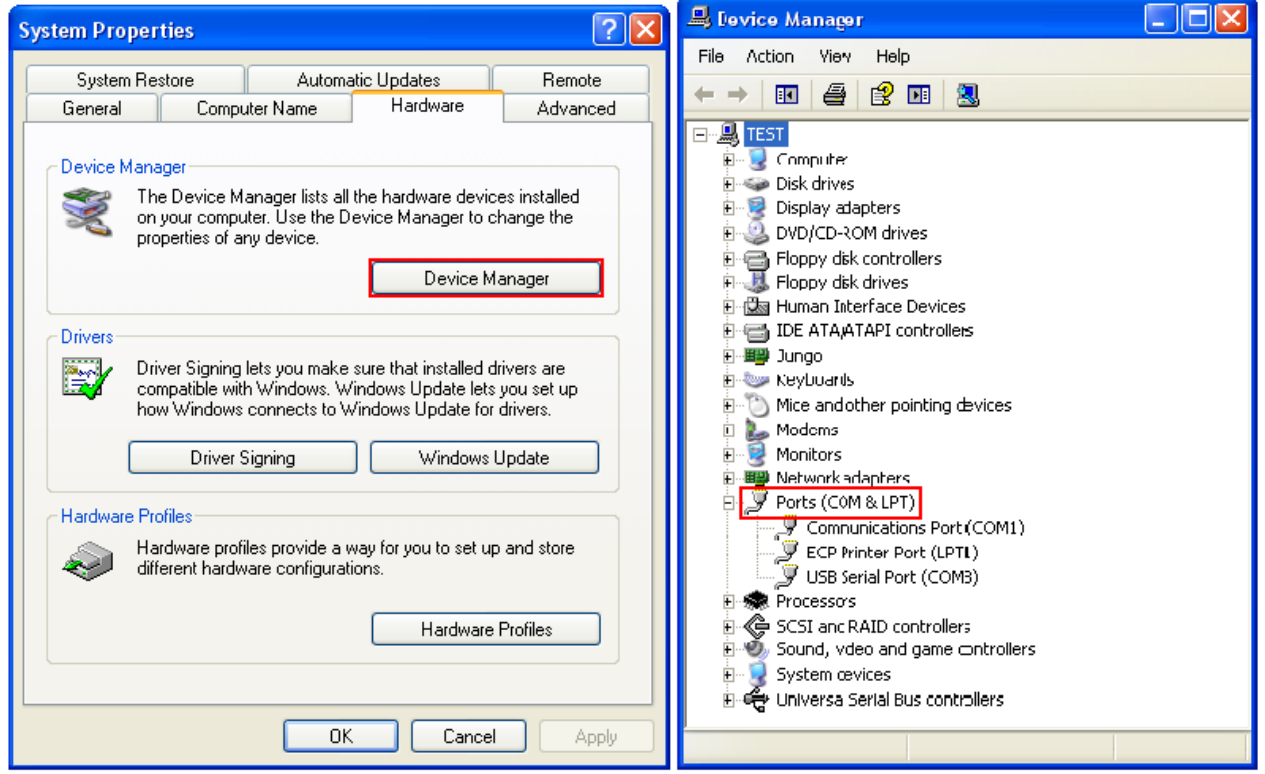

#### ML29 Manual version 1.4 Page 21 of 22

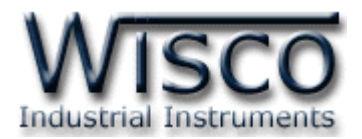

- ดูที่ Ports(COM & LPT) จะบอก Commport ของเครื่องคอมพิวเตอร์ที่ใช้งำนอยู่
- จากรูปจะมี Commport ที่สามารถใช้งานได้อยู่ 2 Commport คือ (COM1) และ(COM3)
- เลือก Commport ในโปรแกรมให้ตรงกับ Commport ของเครื่องคอมพิวเตอร์

บำงครั้งอำจเกิดจำก **Module ML29 Error** 

- อำจเกิดจำกสัญญำณรบกวนที่มำจำก Commport ของเครื่องคอมพิวเตอร์
- วิธีกำร Reset ML29 ให้ถอด Battery ใน ML29 ออก
- เมื่อเปิดฝำกล่องออกมำแล้วภำยในจะมี Battery อยู่ ให้ถอดขั้ว Battery ที่มีสำยไฟต่ออยู่ ออก(หรือถอด Battery ออกทั้งหมด) ปล่อยทิ้งไว้ประมำณ 1 นำทีจะเป็นกำร Reset MI 29
- เมื่อ Reset แล้ว ให้ Connect Module ใหม่อีกครั้ง

 $***$ ถ้ำทำตามทั้งสองขั้นตอนแล้วยังไม่สามารถเชื่อมต่อกับ ML29 ได้ ให้ติดต่อทางบริษัท

#### **Edit: 05/04/2022**

บริษัท วิศณุและสุภัค จำกัด 102/111-112 หมู่บ้านสินพัฒนาธานี ถนนเทศบาลสงเคราะห์ แขวงลาดยาว เขตจตุจักร กรุงเทพฯ 10900